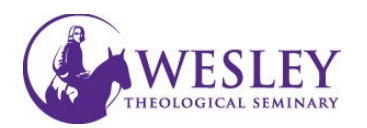

## Submitting a Video Discussion

Note: These instructions are for submitting only. If you have not created your video, please click the following links for [instructions on installing Kaltura](http://www.kaltura.com/tiny/mdkfq) and [instructions on recording a video in Kaltura.](http://www.kaltura.com/tiny/nnrrg)

- 1. Log in to Blackboard at [https://sso.wesleysemi](https://sso.wesleyseminary.edu/) **Ex Welcome, Sheldon - Blackboar X** [nary.edu](https://sso.wesleyseminary.edu/) or Q. https://blackboard.wesleyseminary.edu/ My Wesley - Portal Access  $\times$ [blackboard.wesleysemi](https://blackboard.wesleyseminary.edu/)  $\leftarrow$   $\rightarrow$   $C$   $\Omega$ Q https://sso.wesleyseminary.edu/ [nary.edu](https://blackboard.wesleyseminary.edu/)
- 2. Enter your **Assorted Dates** course by clicking the **BBS-005** Online Sample Course se View course title box. Helen Fa... | More info v BBS-013-2017SU Sample Course 101 Original Course View A Private | Helen Fa... | More info v

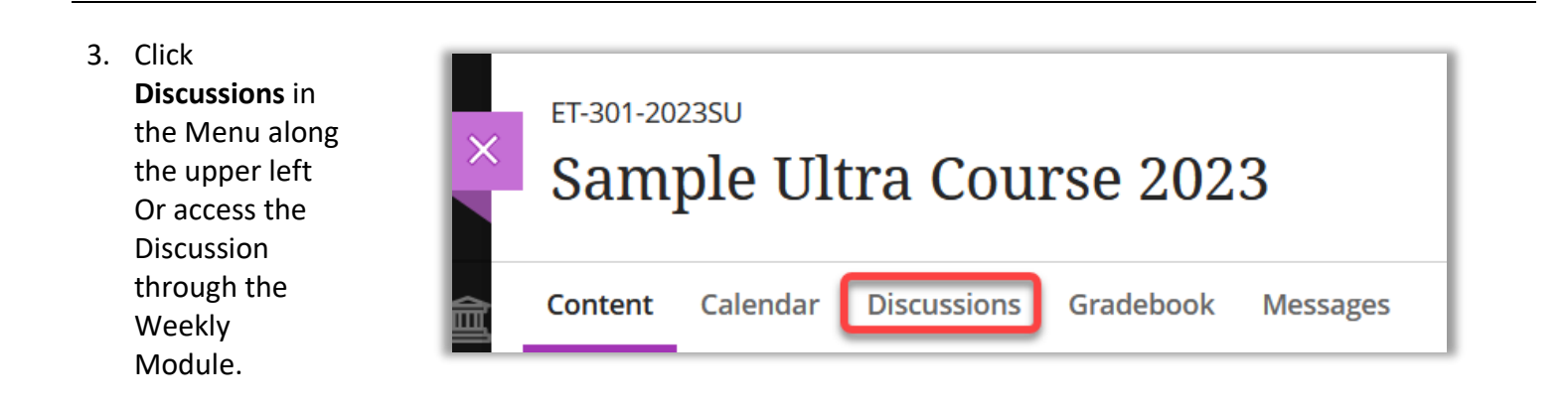

4. Click the title of the Discussion Forum for which you are submitting.

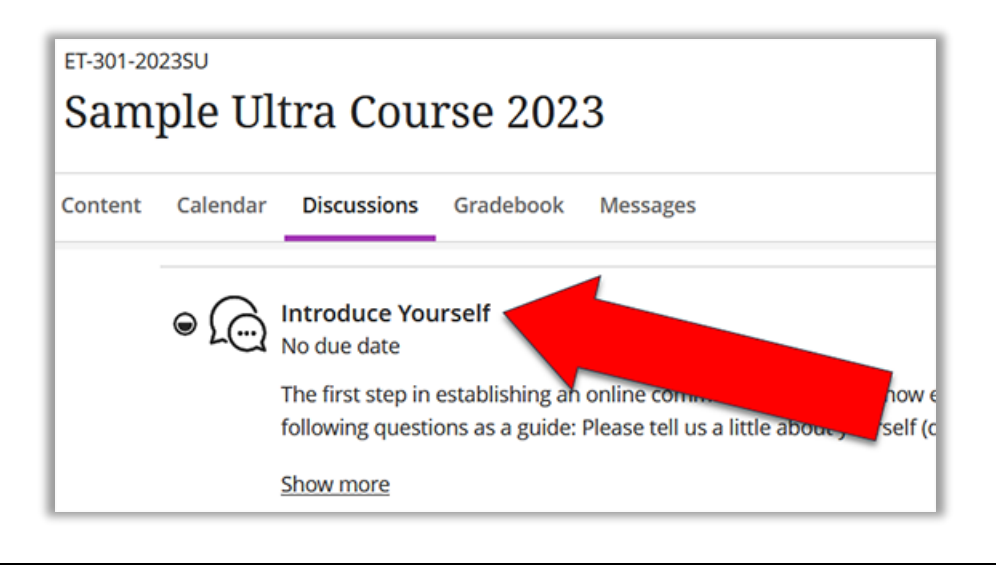

5. Click **inside** the box labeled **Type Response**

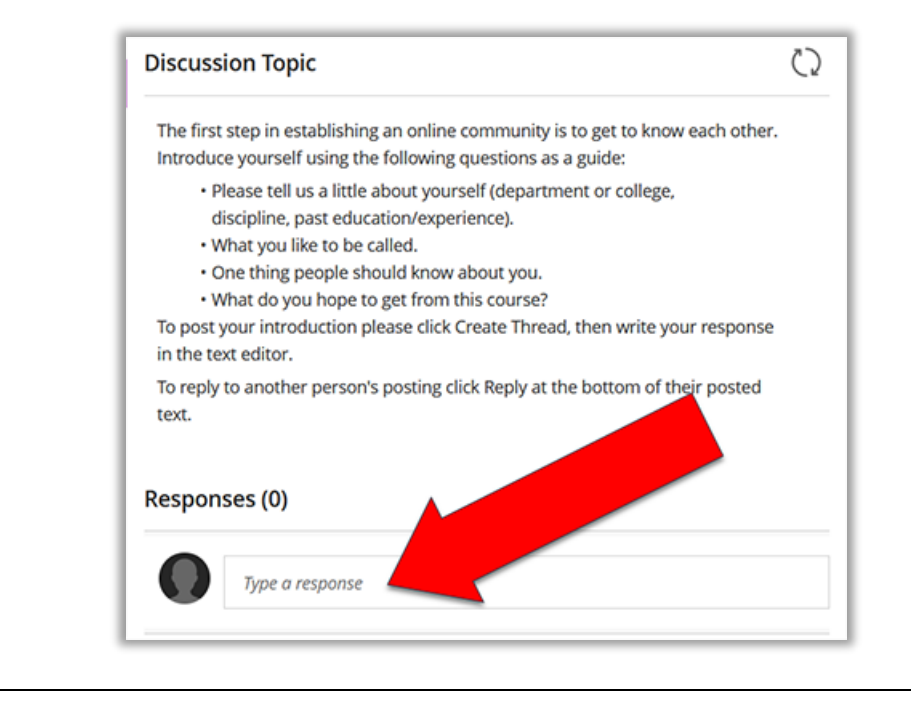

6. Click the plus sign in the circle to open a menu.

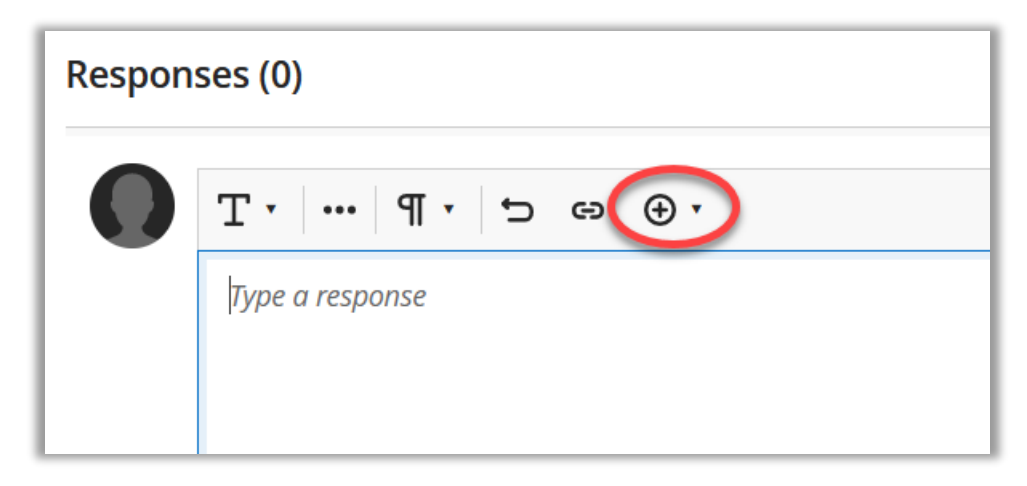

7. Click **Content Market** in the new menu.

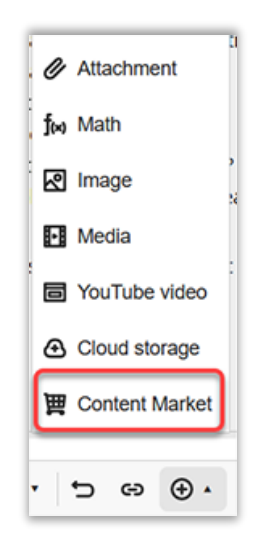

8. Click **Kaltura Media** 

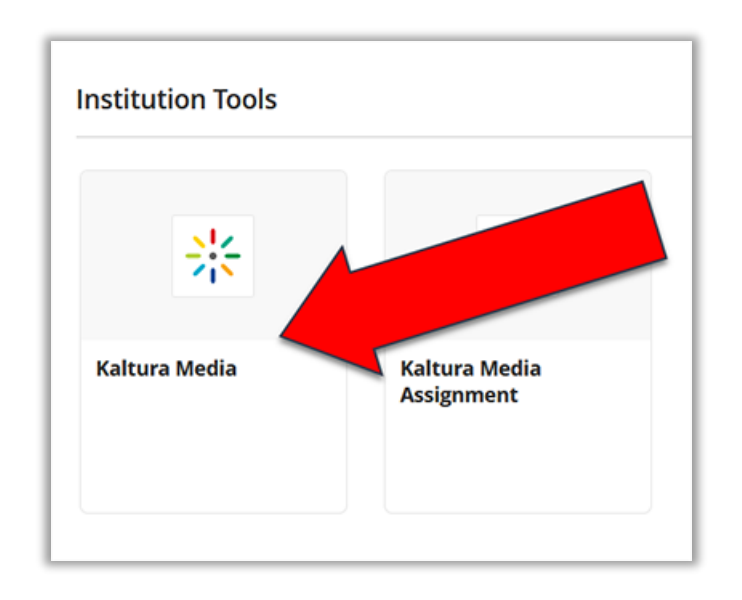

9. Locate the video you wish to submit in your MyMedia Library, and click **Embed**

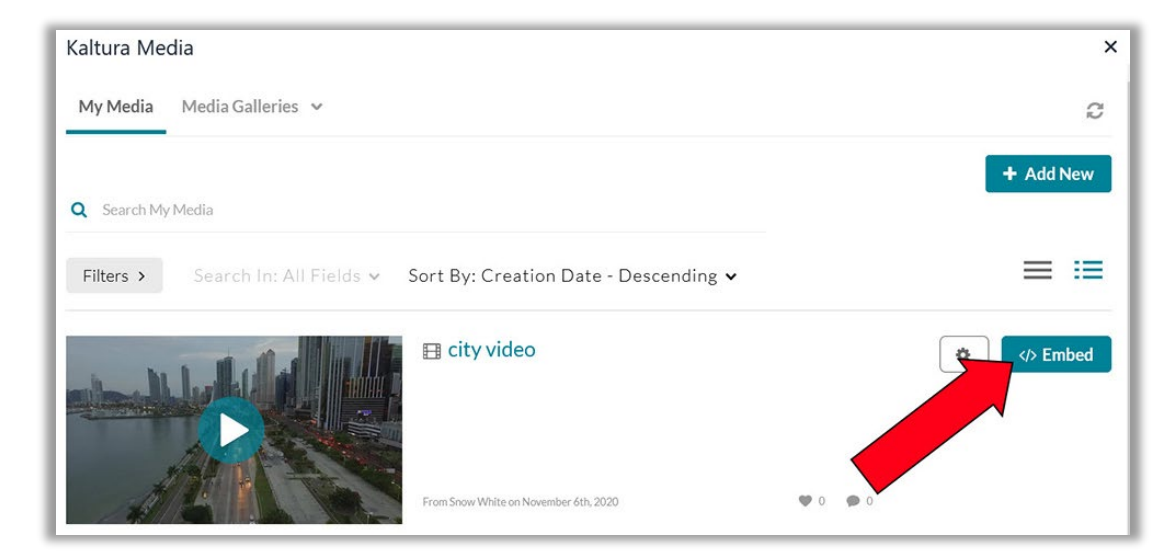

## 10. Check the video Display title, and retype if necessary. Click **Insert**

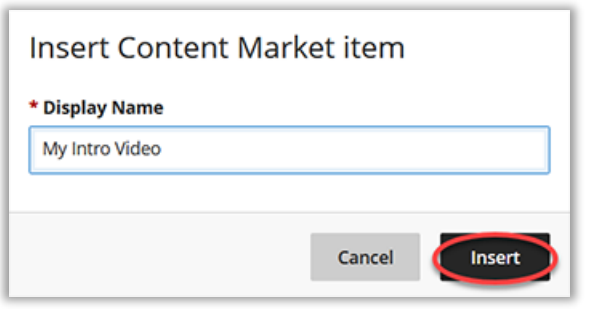

11. Your video will now show in the text editor.

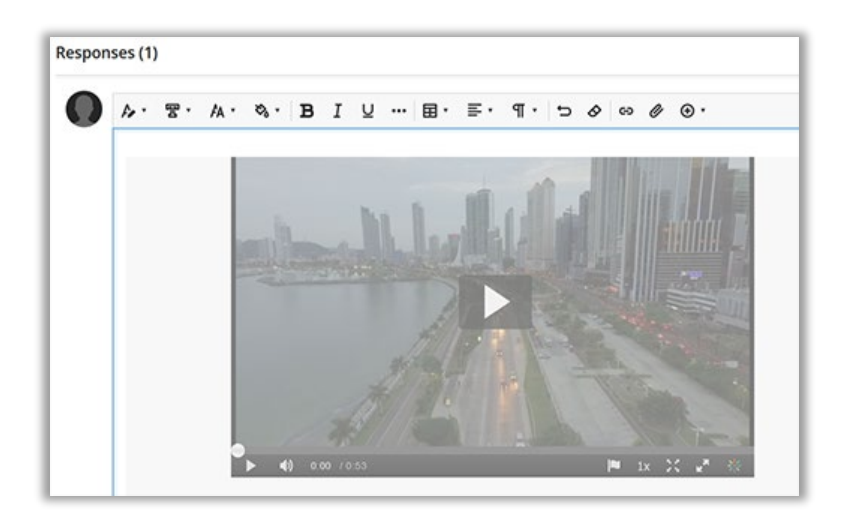

12. When you are ready, click **Respond** in the lower right

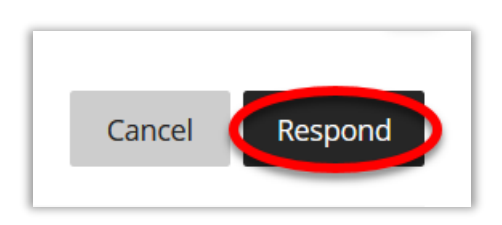

13. You will see your discussion post under the question right below **Responses**

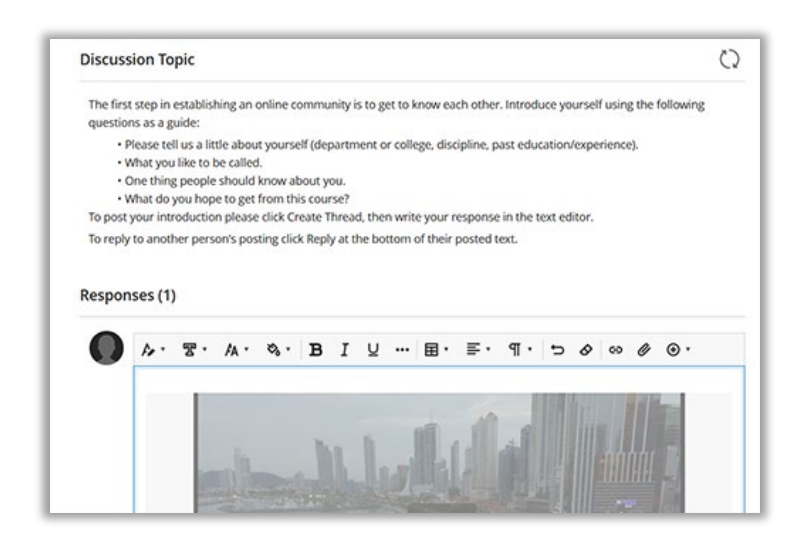

*If you have any questions or problems, please contact Educational Technology a[t edtech@wesleyseminary.edu](mailto:edtech@wesleyseminary.edu)*